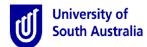

# Quick Guide - Applying for Extra Recreational Leave for Employees & Line Managers

**Purpose:** This guide provides an overview of how to submit an Extra Recreational Leave (ERL) request, approve a request (for Line Managers) and how to withdraw your request, if you so wish.

**References:** Refer to the applicable <u>Industrial Instrument</u> and the procedures to <u>Access Extra Recreational Leave</u> in lieu of recreational leave loading.

### Submit an ERL request for approval

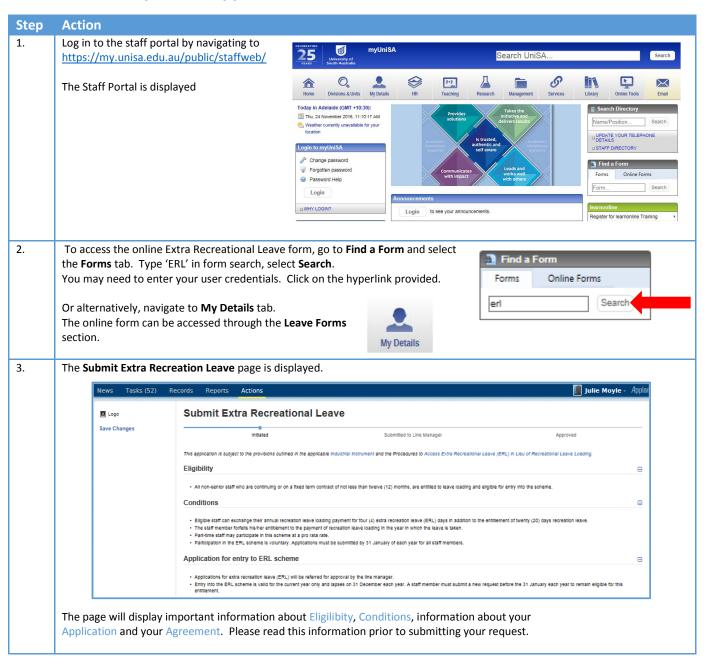

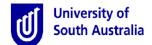

# Quick Guide - Applying for Extra Recreational Leave for Employees & Line Managers

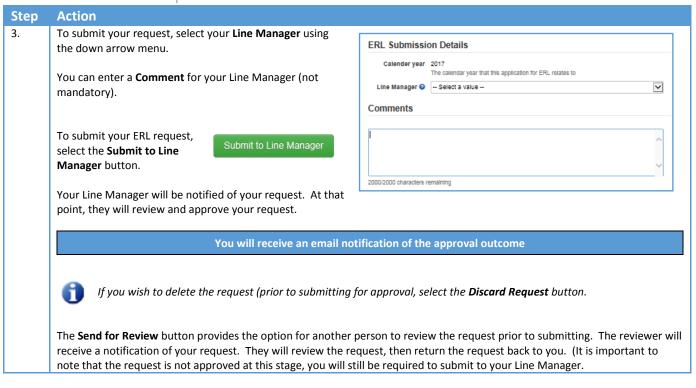

#### Tracking the progress of your request

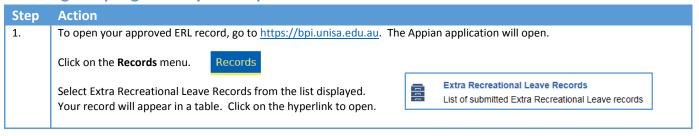

#### Withdrawing an ERL request

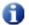

Your approved ERL request is processed by Payroll in the first week of February each year. Withdrawing your initial request will only be allowed up to 31<sup>st</sup> January.

| Step | Action                                                                                                    |
|------|----------------------------------------------------------------------------------------------------|
| 1.   | To open your approved ERL record, go to <a href="https://bpi.unisa.edu.au">https://bpi.unisa.edu.au</a> . The Appian application will open. |
|      | Click on the <b>Records</b> menu. Records                                                                                                   |
|      | Select Extra Recreational Leave Records from the list displayed.                                                                            |
|      | Your record will appear in a table. Click on the hyperlink to open.                                                                         |
|      | Tour reserve that appear and caster end are in permit to open.                                                                              |
| 2.   | To access the Withdraw screen, select Related Actions from the                                                                              |
|      | left menu pane. An option to Withdraw current Extra Recreation Withdraw current Extra Recreation Leave                                      |
|      | Leave will appear. Once selected, your request will be displayed.  Withdraws the current request from the ERL scheme                        |
|      | A Comment is not manufatory, however, on he recorded if you with                                                                            |
|      | A <b>Comment</b> is not mandatory, however, can be recorded if you wish.                                                                    |
|      | To confirm your withdrawal, click the <b>Confirm</b> button. Your Line Manager will receive notification of your withdrawn request.         |

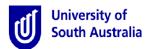

# Quick Guide - Applying for Extra Recreational Leave for Employees & Line Managers

### **Reviewing and Approve a request**

0

Only Line Managers have the authority to approve an ERL request for reporting staff members.

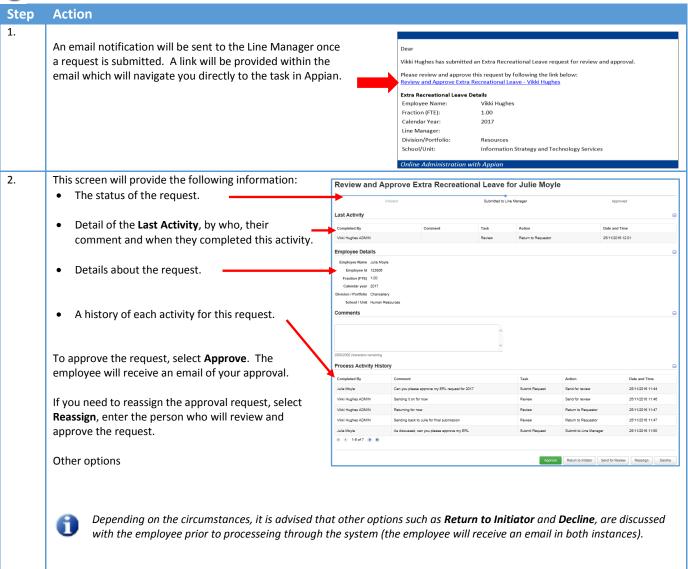